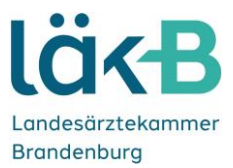

# **Handbuch zur Nutzung von Folionet für Antragsteller**

# **1. Benutzerkonto**

Auf das digitale Portal zur Durchführung von Schlichtungsverfahren bei der Gutachterstelle der Landesärztekammer Brandenburg (folioNet) können Sie über Ihren standardmäßig benutzen Internet-Browser (z.B. Google Chrome, Internet Explorer, Firefox, Microsoft Edge) zugreifen. Geben Sie hierfür folgenden Link ein:<https://gutachterstelle.laekb.de/app>

## **1.1. Benutzerkonto erstellen**

Wenn Sie das Portal zum ersten Mal nutzen möchten, registrieren Sie sich bitte, indem Sie auf den Button "Benutzerkonto erstellen" klicken.

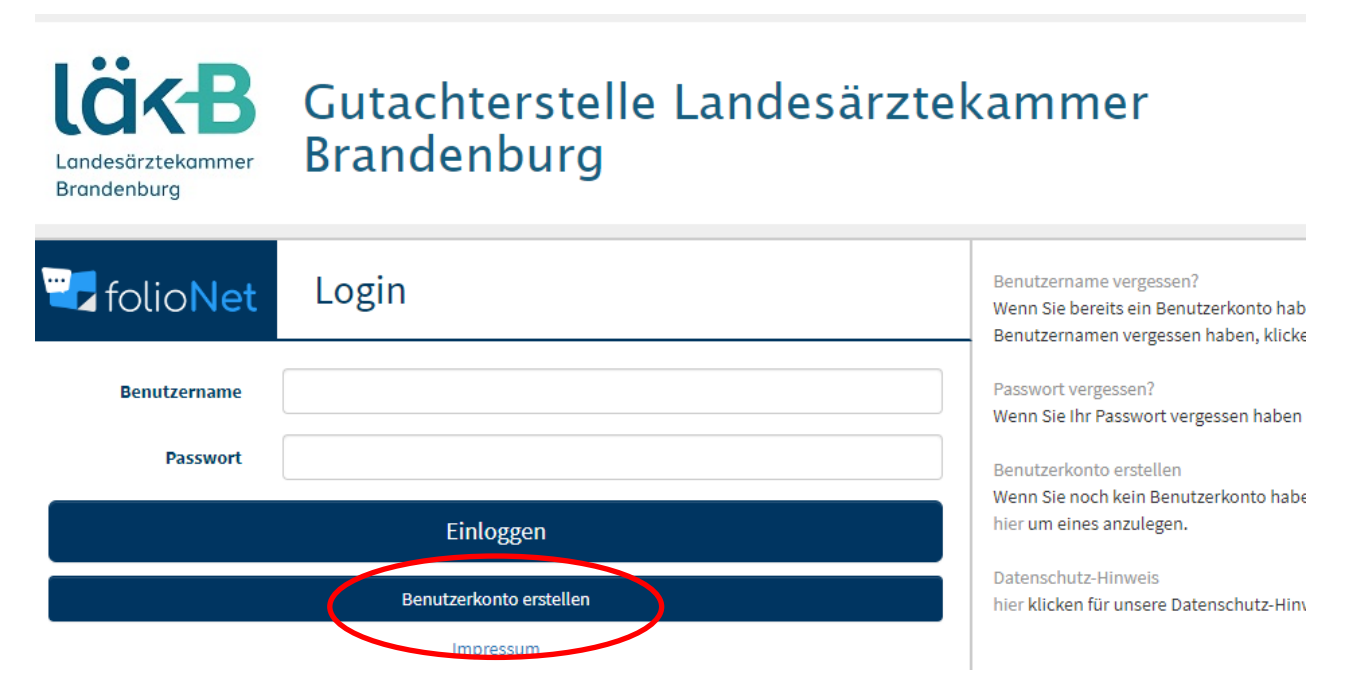

Nun öffnet sich die Anmeldemaske. Bitte füllen Sie diese sorgfältig aus.

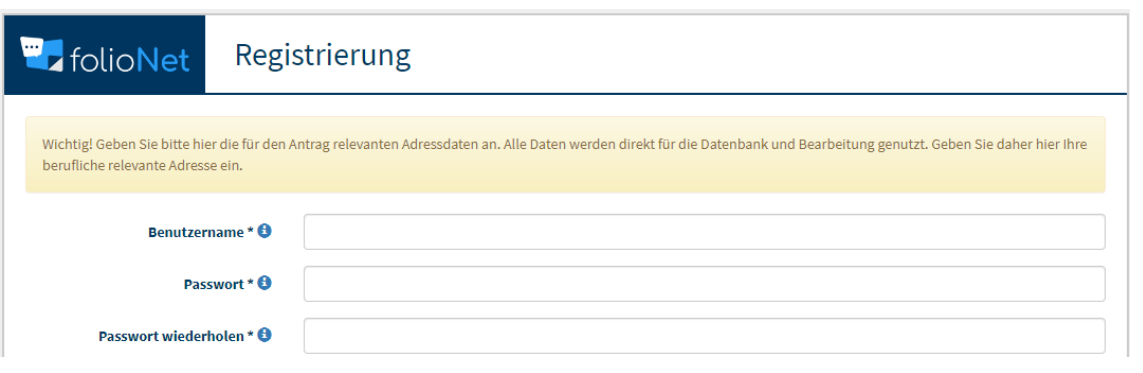

Landesärztekammer Brandenburg | Körperschaft des öffentlichen Rechts

Geschäftsstelle Cottbus Dreifertstraße 12 03044 Cottbus

T. 0355 78010-0 F. 0355 78010-369 post@laekb.de

Deutsche Apotheker- und Ärztebank e. G. Düsseldorf IBAN DE20 3006 0601 0003 0484 11 **BIC DAAEDEDDXXX** 

**Wichtig**: Zu der von Ihnen angegebenen E-Mail-Adresse werden Sie künftig alle Nachrichten vom folioNet erhalten, also auch Nachrichten von der Gutachterstelle.

Bitte geben Sie wenn möglich eine Handynummer an, da Sie den Einwahlcode (den Sie bei jeder Anmeldung erneut erhalten) so per SMS erhalten. Wenn Sie hier eine Festnetznummer angeben, bekommen Sie den Einwahlcode per Bandansage.

Damit Ihr Benutzerkonto angelegt werden kann, müssen Sie den Nutzungsbedingungen und dem Datenschutz-Hinweis zustimmen (Haken in das jeweilige Kästchen setzen.

Damit Sie Ihr Benutzerkonto anlegen können, geben Sie bitte noch den Verifizierungscode in das dafür vorgesehene Kästchen ein und klicken auf "Benutzerkonto erstellen".

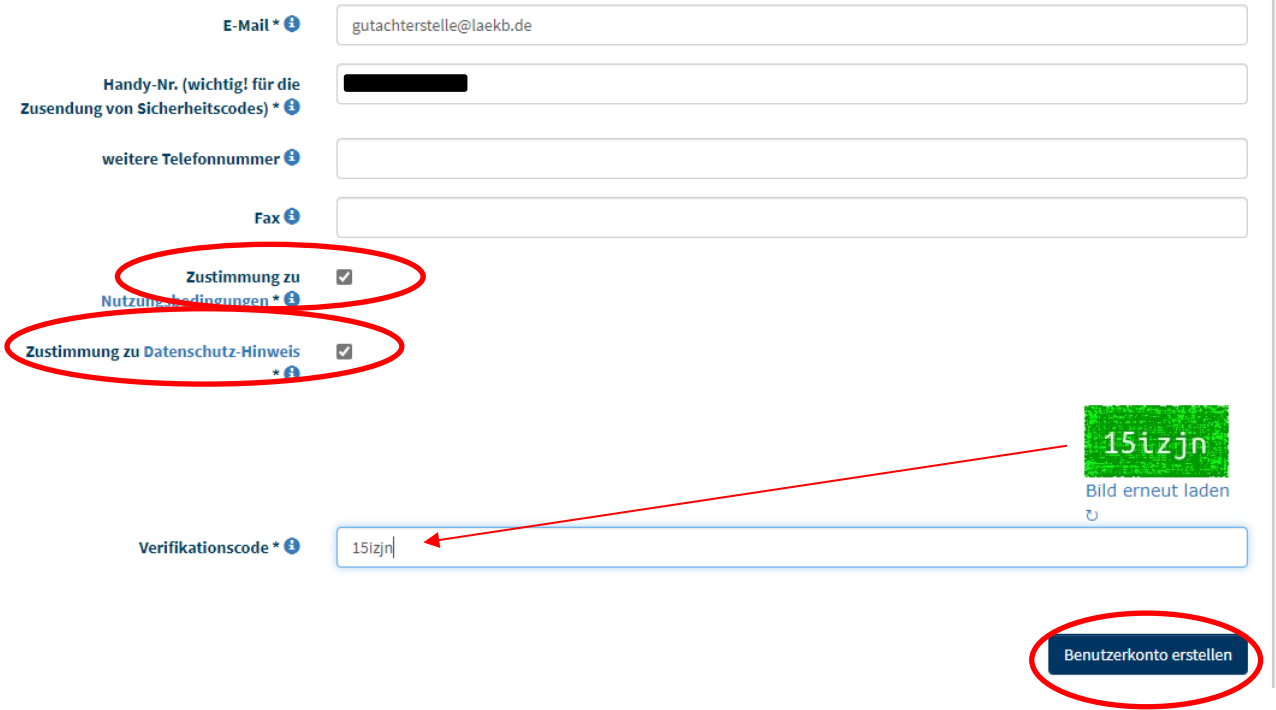

### **1.2. Benutzerkonto wird erstellt**

Ihr Benutzerkonto muss nun von der Gutachterstelle freigegeben werden, dies kann etwas Zeit in Anspruch nehmen, da eine Freischaltung ausschließlich innerhalb der Geschäftszeiten erfolgen kann. Sobald Ihr Benutzerkonto freigeschalten wurde erhalten Sie eine E-Mail.

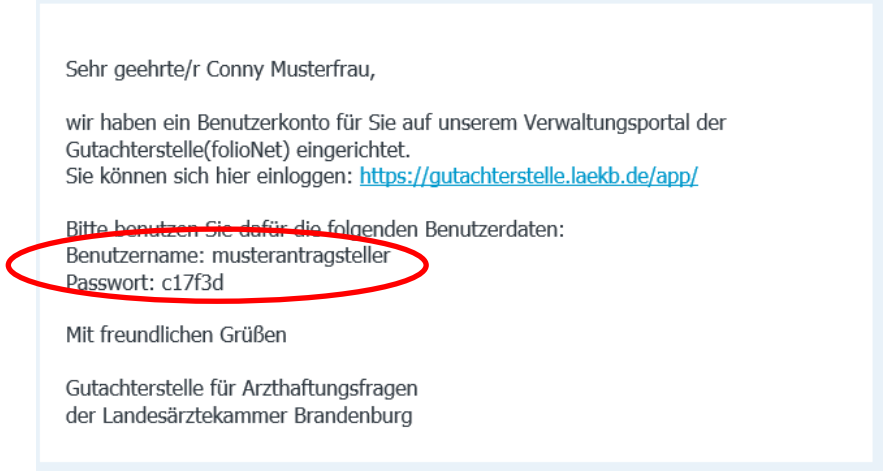

# **1.3. Anmeldung**

Sie können sich nun durch klicken auf den blau hinterlegten Link<https://gutachterstelle.laekb.de/app> einloggen. Benutzen Sie zum Anmelden den Benutzernamen und das Passwort aus der eben erhaltenen E-Mail. Geben Sie beides in die dafür vorgesehenen Kästchen ein.

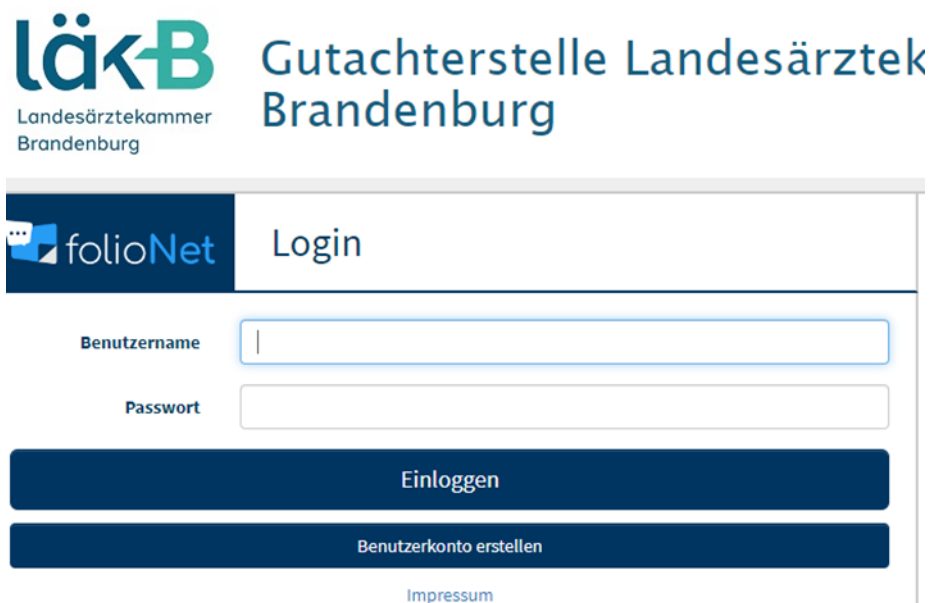

Klicken Sie nun auf "Einloggen". Jetzt werden Sie nach einem SMS Code gefragt. Diesen erhalten Sie automatisch und umgehend auf die von Ihnen angegebene Handynummer. Sollten Sie eine Festnetznummer hinterlegt haben, erhalten Sie einen Anruf, bei dem der Code über eine Bandansage übermittelt wird. Diesen Code tragen Sie in das freie Kästchen ein und klicken anschließenden wieder auf "Einloggen"

# **IOK-B** Gutachterstelle Landesärztek **Brandenburg** Landesärztekammer **Brandenburg**

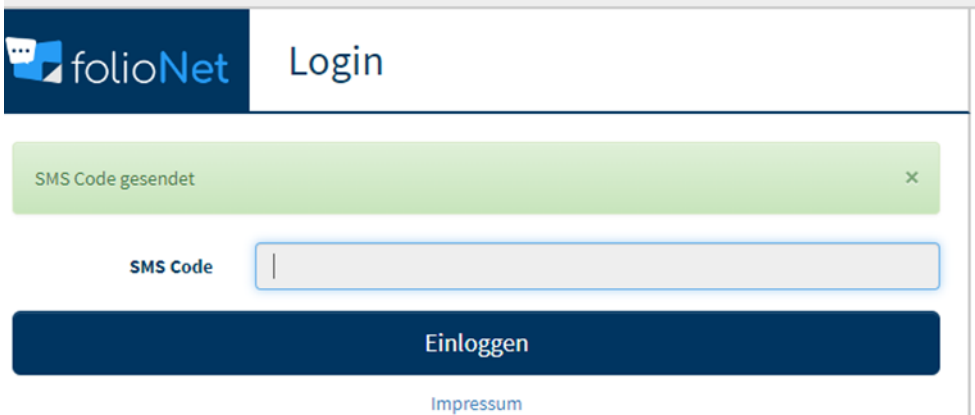

# **2. Startseite**

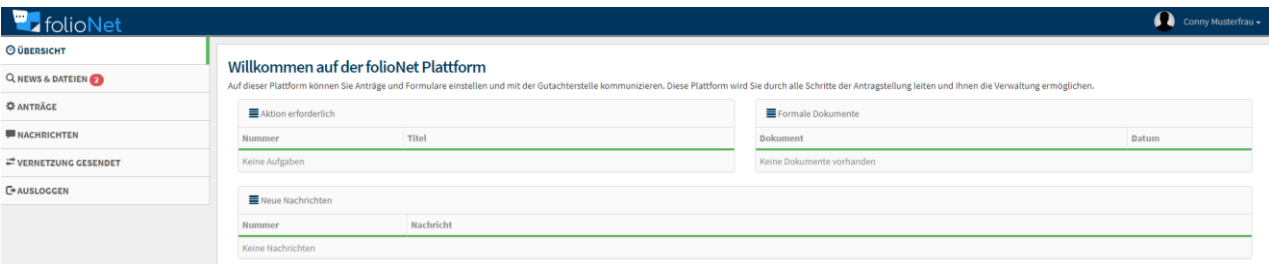

Sie befinden sich nun auf der Startseite. Von hier aus können Sie Ihr Benutzerkonto verwalten, einen neuen Antrag einreichen oder Ihre Anträge bearbeiten, sowie Nachrichten an die Gutachterstelle versenden.

# **2.1. Benutzeranzeige**

Auf der oberen, rechten Seite finden Sie die Benutzeranzeige:

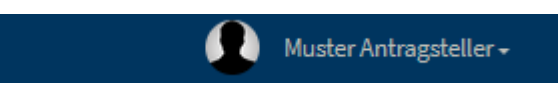

# **2.2. Benutzer Auswahlmenü**

Durch Klicken auf Ihren Namen in der oberen Leiste können Sie ein Auswahlmenü öffnen:

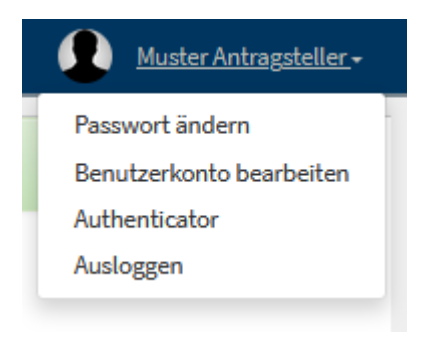

Hierüber können Sie ihr Passwort ändern, die Angaben zu Ihrem Benutzerkonto Überarbeiten und sich ausloggen.

### **2.3. Passwort ändern**

Wenn Sie auf "Passwort ändern" klicken, öffnet sich ein neues Dialogfeld. Dort können Sie Ihr Passwort ändern. Dazu muss das neue Passwort zweimal eingegeben werden. Bitte beachten Sie, dass das Passwort aus min. 8 Zeichen (Zahlen und Buchstaben) bestehen muss.

## **2.4. Benutzerkonto bearbeiten**

Wenn Sie auf "Benutzerkonto bearbeiten" klicken, öffnet sich ein neues Dialogfeld, in dem Sie verschiedene Angaben zu Ihrem Benutzerkonto ändern können. Die mit "\*" markierten Felder sind Pflichtfelder und müssen ausgefüllt sein.

# **3. Antrag einreichen**

Wenn Sie einen neuen Antrag einreichen möchten, können Sie das direkt im folioNet machen. Auf der linken Seite der Startseite finden Sie den Reiter "Anträge". Bitte klicken Sie hierauf. Es wird eine neue Übersicht geöffnet. Dort finden Sie unten rechts den Button "Neuer Antrag".

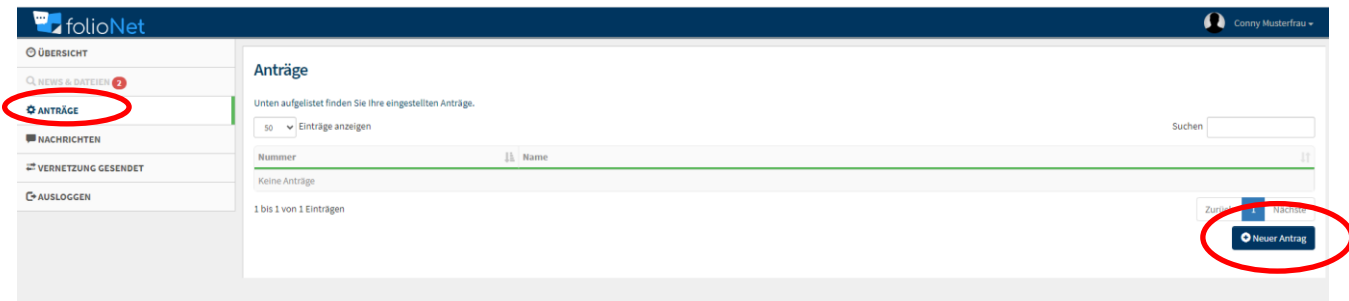

Wenn Sie auf den Button "Neuer Antrag" geklickt haben, werden Sie Schritt für Schritt weitergeleitet. Hier wird geprüft, ob alle Voraussetzungen zur Antragstellung erfüllt werden. Bitte beantworten Sie dazu alle Fragen sorgfältig.

# **Neuer Antrag** Auf den folgenden Seiten werden Sie Schritt für Schritt durch den Prozess der Antragstellung geleitet. Dieser Ablauf dient dazu, die möglichen Fehler im Prozess der Antragstellung zu minimieren und dadurch die Bearbeitungszeit zu reduzieren. Zunächst werden die Verfahrensvoraussetzungen geprüft. Bitte beantworten Sie nachfolgende Fragen:

Wenn Sie alle Fragen beantwortet haben, erscheint unten rechts ein "Weiter" Button. Sollte dieser Button nicht erscheinen, sind die Voraussetzungen zur Antragstellung nicht erfüllt. In diesem Fall können Sie uns gern kontaktieren und Ihr Anliegen ggf. telefonisch besprechen.

Sind alle Voraussetzungen zur Antragstellung erfüllt, erscheint der "Weiter" Button. **Bitte klicken Sie noch nicht auf "Weiter"!** 

#### **Neuer Antrag**

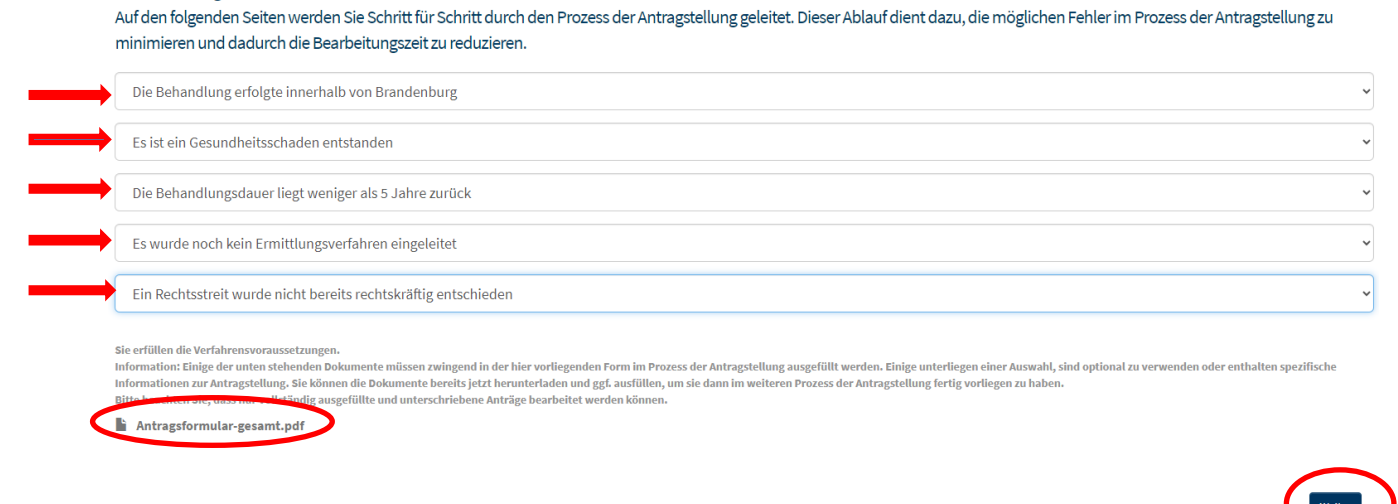

Unten links können Sie das Antragsformular als PDF Datei herunterladen. Bitte laden Sie den Antrag runter, bevor Sie auf den Button "Weiter" klicken.

manual de nuna manual de la camalanguna Sie erfüllen die Verfahrensvoraussetzungen. Information: Einige der unten stehenden Dokumente müssen zwingend Informationen zur Antragstellung. Sie können die Dokumente bereits je Bitte beachten Sie, dass nur vollständig ausgefüllte und unterschrieber Antragsformular-gesamt.pdf

Sollten Sie bereits vorher auf den Button "Weiter geklickt haben, können Sie das Antragsformular entweder noch auf der Internetseite der Landesärztekammer runterladen oder über die Gutachterstelle direkt das Antragsformular anfordern.

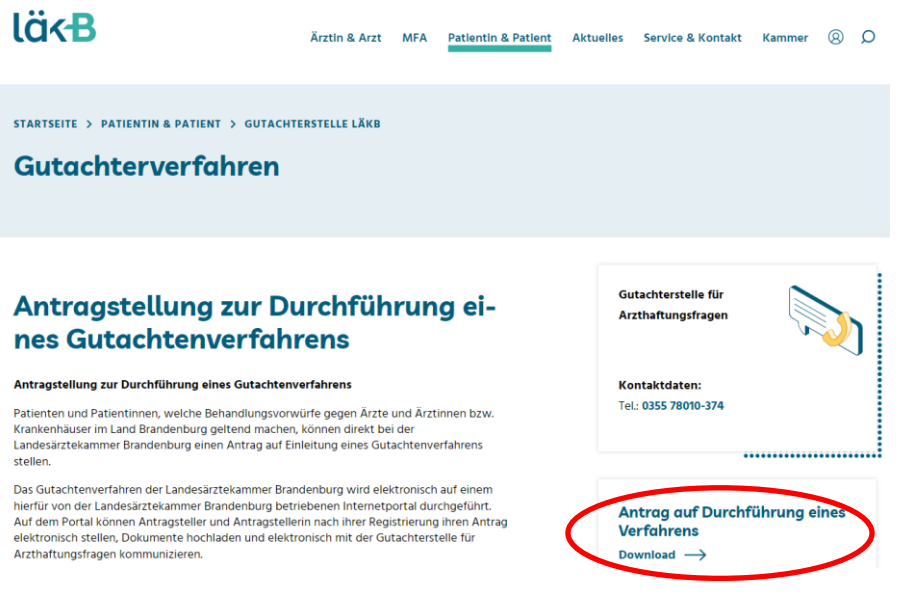

Sie haben durch klicken auf "Antragsformular-gesamt.pdf" das Antragsformular geöffnet. Das Formular kann nun vollständig ausgefüllt werde.

**Bitte beachten Sie, wenn Sie das Antragsformular am PC ausfüllen, muss es anschließend noch unterschrieben werden. Ebenso wie die Schweigepflichtentbindungserklärung! Ohne Unterschriften kann kein Gutachtenverfahren eingeleitet werden!**

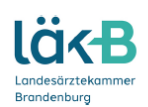

# **Antrag**

auf Durchführung eines Verfahrens bei der Gutachterstelle für Arzthaftungsfragen der Landesärztekammer Brandenburg

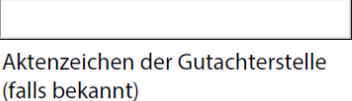

# 1. Patientendaten

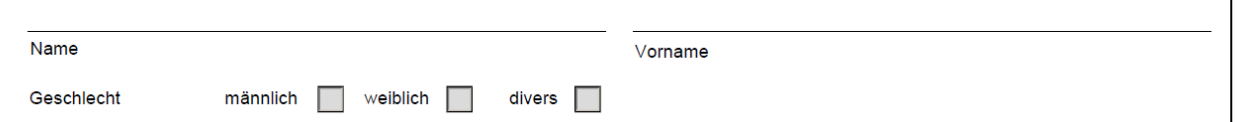

Sobald Sie auf der ersten Seite zur Antragstellung den Button "Weiter" angeklickt haben, werden Sie zur nächsten Seite weitergeleitet. Sie haben nun verschiedene Möglichkeiten.

Wenn Sie mit der Antragstellung fortfahren möchten, können Sie nach und nach die oben stehenden Reiter ausfüllen. Dazu klicken Sie bitte den jeweiligen Reiten an und tragen die geforderten Daten ein. Sie können aber auch den Antrag zurückziehen, indem Sie auf den Button "Antrag zurückziehen" klicken, den Antrag löschen, in dem Sie auf den Button "Lösche Antrag" klicken oder alle bisherigen Eingaben speichern, um später mit der Antragstellung fortzufahren, indem Sie auf "Zwischenspeichern" klicken.

#### **Neuer Antrag**

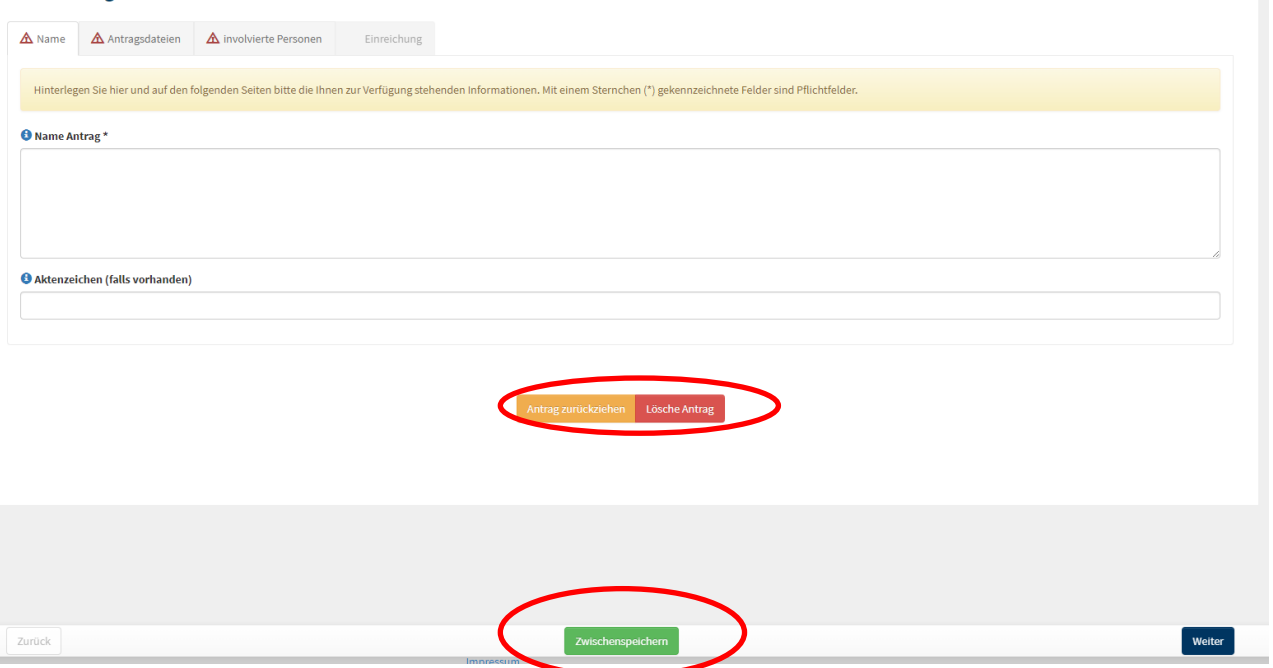

Der Button "Weiter" unten rechts dient dazu, Ihre Eingaben von jeder Registerkarte zu speichern.

# **3.1. Antrag einreichen**

Unter dem Register "Name" tragen Sie bitte bei "Name Antrag" ein, wer Antragsteller und Antragsgegner ist. Das Kästchen unter "Aktenzeichen (falls vorhanden)" freilassen!

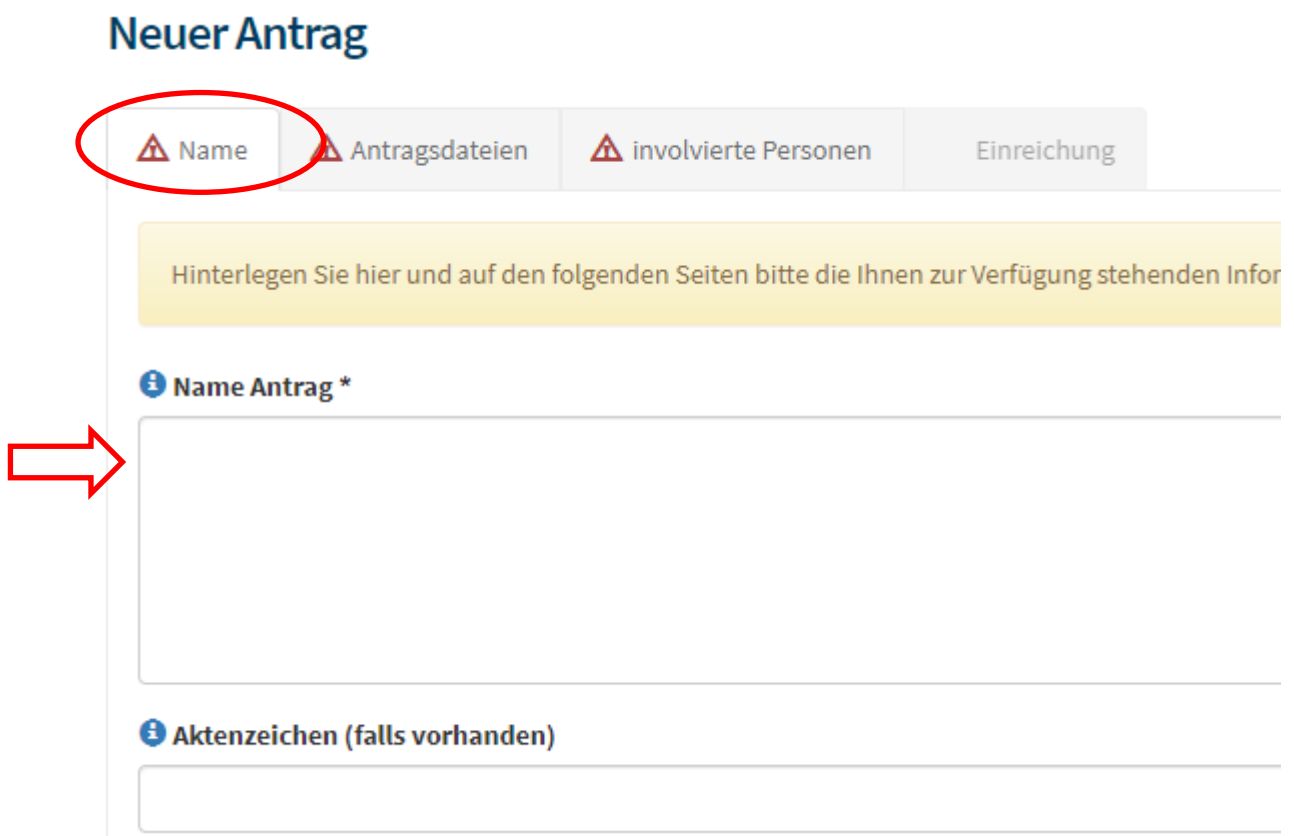

Nun können Sie das nächste Register "Antragsdatein" öffnen. Hier können Sie alle Unterlagen hochladen die Sie zu Ihrem Antragsformular einreichen möchten und das vollständig ausgefüllte und unterschriebene Antragsformular selbst. Klicken Sie hierzu bitte auf das Register "Antragsdatein".

Durch klicken auf die blaue Schrift "Antragsformular gesamt" können Sie hier, wenn benötigt, nochmal das ganze Antragsformular runterladen.

Bevor Sie die nächste Registerkarte öffnen, klicken Sie bitte unten rechts auf den Button "Weiter". Nur so können Ihre Eingaben vollständig gespeichert werden.

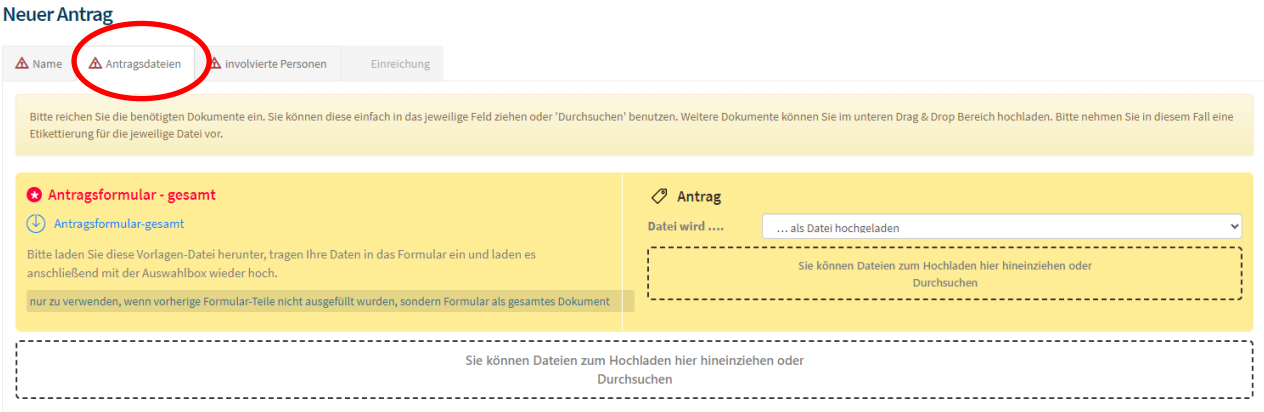

Unten in dem grau gestrichelten Kästchen oder auf der rechten Seite im grau gestrichelten Kästchen haben Sie in den Feldern "Sie können die Dateien Hochladen oder Durchsuchen" die Möglichkeit Ihren Antrag, aber auch andere Daten, wie z.B. Behandlungsunterlagen, Fotos, Vollmachten usw. hochzuladen. Ziehen Sie dazu einfach die gewünschte Datei in das Kästchen oder klicken Sie auf das Kästen und suchen die Datei aus.

#### **Neuer Antrag**

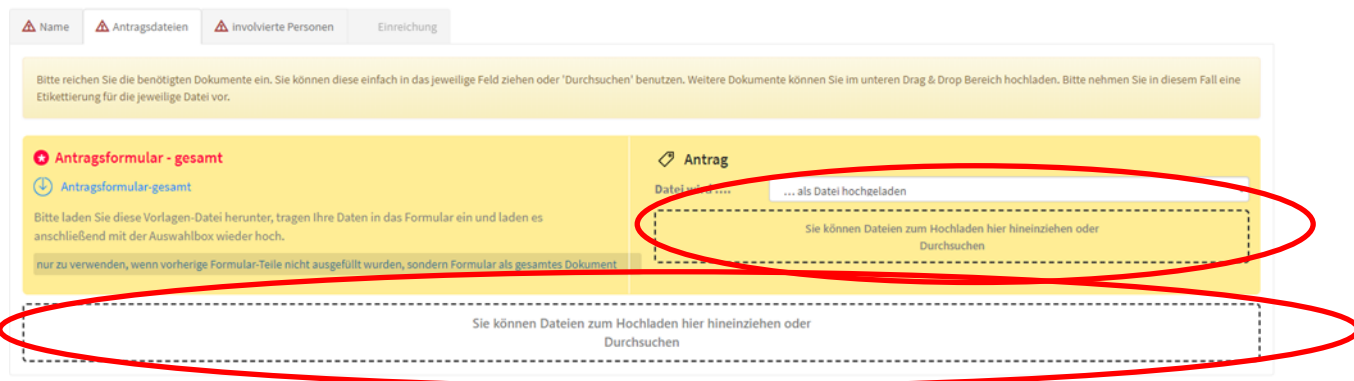

Wenn Sie das Antragsformular korrekt hochgeladen haben, wechselt das Feld von gelb zu grün.

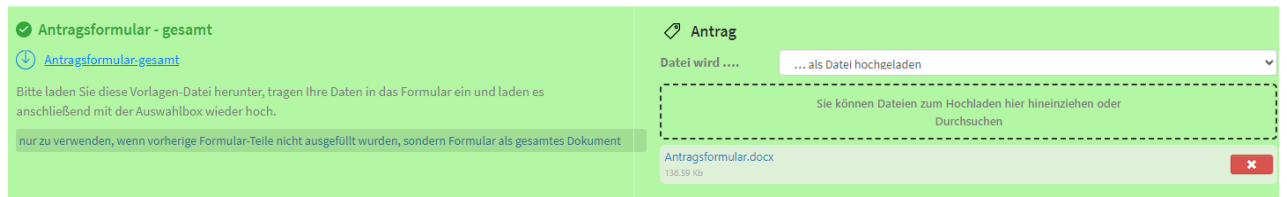

Danach klicken Sie bitte auf den Button "Weiter" unten rechts, damit Ihre hochgeladenen Dateien gespeichert werden.

Als nächstes können Sie auf die Registerkarte "involvierte Personen" klicken.

Hier können Sie alle Personen oder Kliniken eingeben, die an Ihrem Verfahren beteiligt sind. Bitte wählen Sie zunächst aus, wer den Antrag stellt, entweder Sie als Patient selbst oder eine dritte Person, z.B. Rechtsanwalt/Rechtsanwältin, Bevollmächtigte Person etc.

Bitte klicken Sie danach auf das blau hinterlegte "Speichern" Feld, da Ihre Eingaben sonst nicht gespeichert werden.

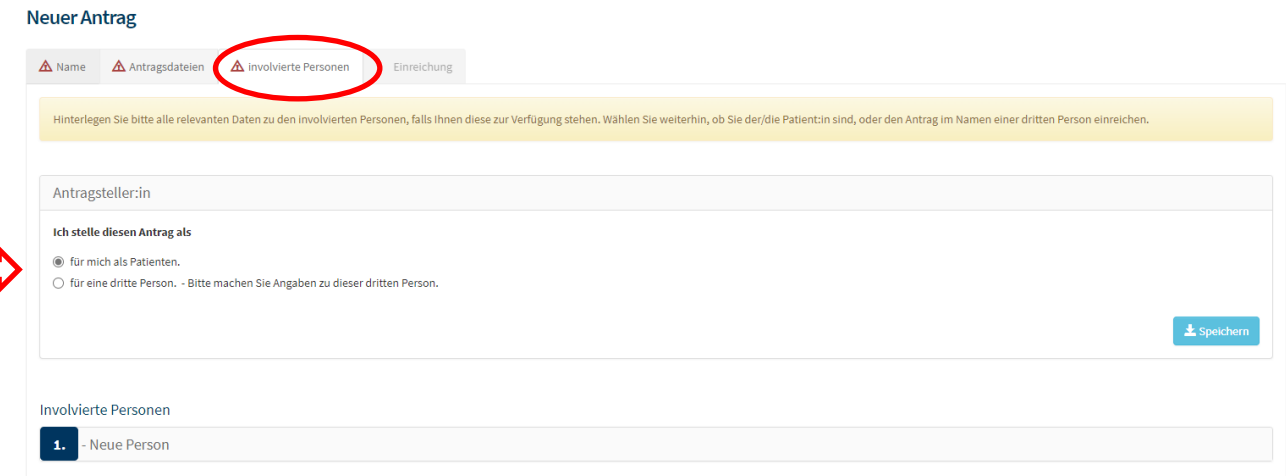

Sie können mit "Involvierte Personen" weiter machen, indem Sie auf "Neue Person" klicken.

Danach öffnet sich ein Feld, in dem Sie alle Personen und Kliniken eintragen, die an Ihrem Verfahren beteiligt sind.

Bitte tragen Sie sorgfältig alle Beteiligten Personen ein, auch Vor- und Nachbehandelnde Ärzte, sowie den Patienten (auch wenn Sie als Antragsteller der Patient sind) ein. Bitte klicken Sie danach auf das blau hinterlegte "Speichern" Feld, da Ihre Eingaben sonst nicht gespeichert werden.

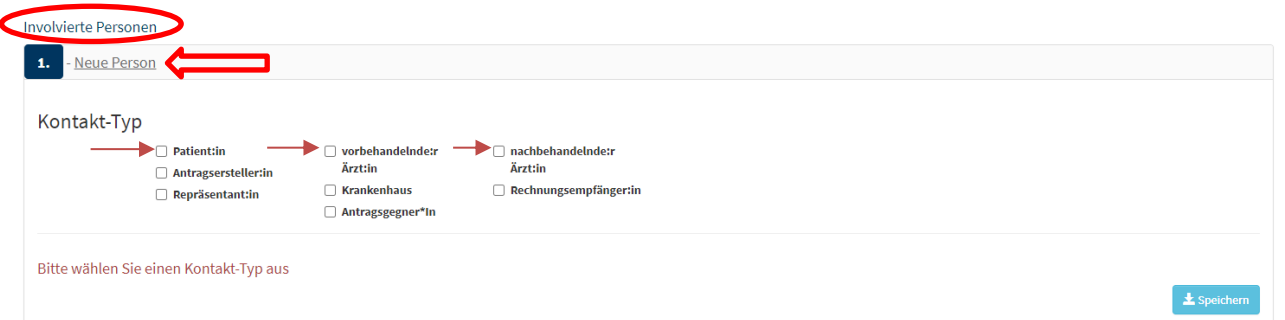

Wenn Sie alles sorgfältig ausgefüllt haben, klicken Sie zum Speichern wieder unten rechts auf den Button "Weiter".

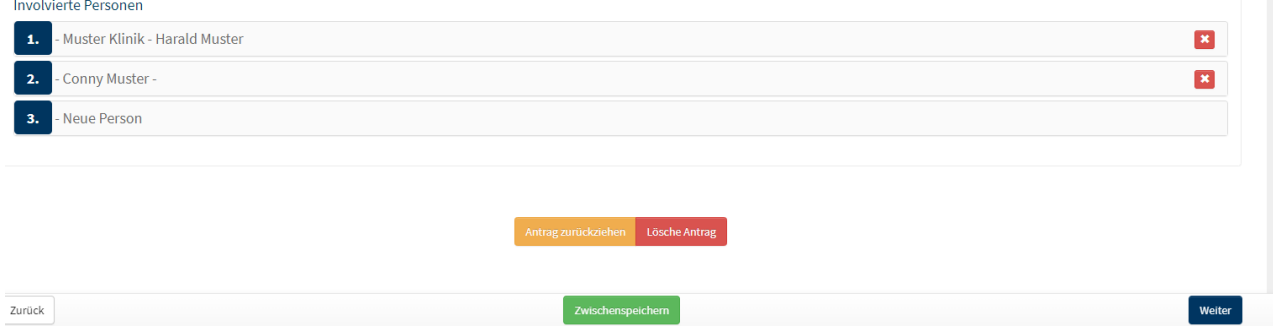

Sie werden nun zur letzten Registerkarte "Einreichung" weitergeleitet.

Wenn alle Angaben vollständig sind, erscheint bei jeder Registerkarte ein grüner Harken und Sie können nun auf den Button "Antrag Einreichen" klicken.

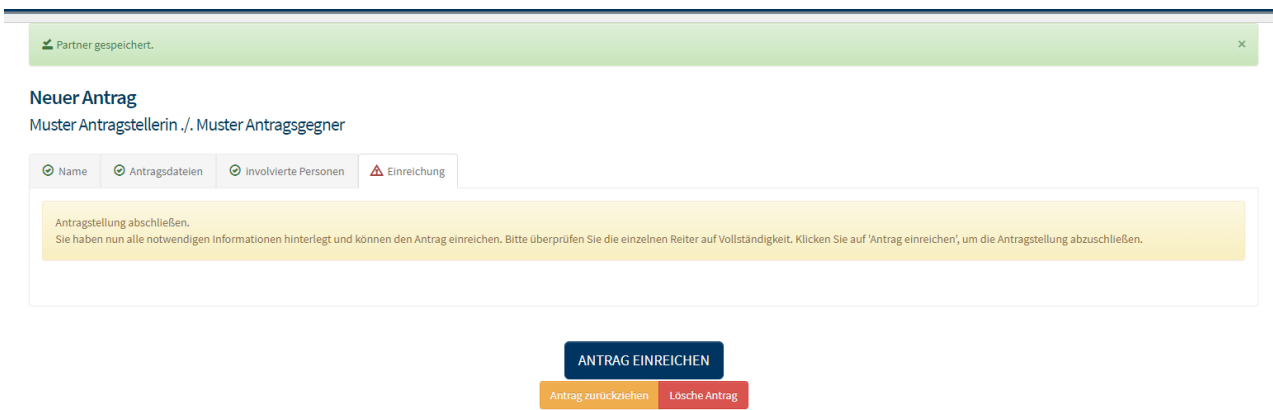

### Der Antrag wird automatisch zur Gutachterstelle weitergeleitet und Sie erhalten folgende E-Mail:

Sehr geehrte Damen und Herren,

vielen Dank für die Einreichung Ihres Antrags auf unserer folioNet Plattform. Sie werden nach einer Prüfung durch unsere Sachbearbeiter in Kürze eine Bestätigung erhalten. Sie können jederzeit die folioNet Plattform für die weitere Kommunikation benutzen und sichere Nachrichten direkt an die Geschäftsstelle der folioNet Plattform versenden.

Mit freundlichen Grüßen

Gutachterstelle für Arzthaftungsfragen der Landesärztekammer Brandenburg

# **4. Nachrichten erhalten und versenden**

#### **4.1. Nachrichten erhalten**

Wenn Sie eine Nachricht von der Gutachterstelle im folioNet-Portal erhalten, bekommen Sie auch eine E-Mail zu der von Ihnen hinterlegten E-Mail-Adresse.

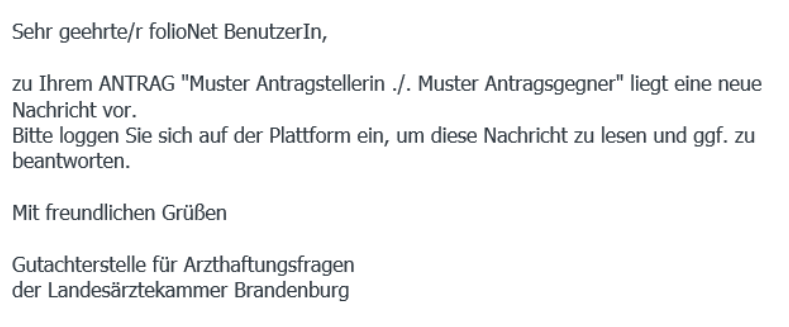

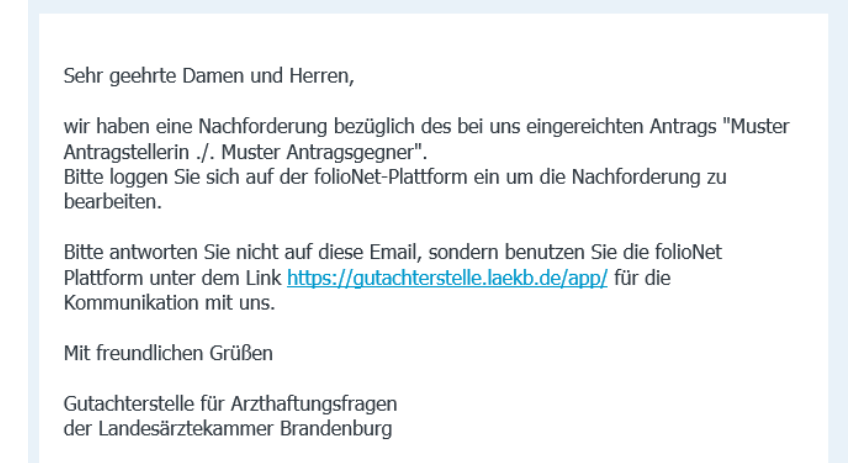

Sie gelangen durch klicken auf den Link <https://gutachterstelle.laekb.de/app/> oder über die Internetseite der Landesärztekammer Brandenburg zum folioNet-Portal. Bitte melden Sie sich mit Ihrem Benutzernamen und dem Passwort an. Sie erhalten nun wieder das Einmal-Passwort per SMS oder als Bandansage. Nachdem Sie das Einmal-Passwort eingegeben haben, gelangen Sie auf Ihre Startseite.

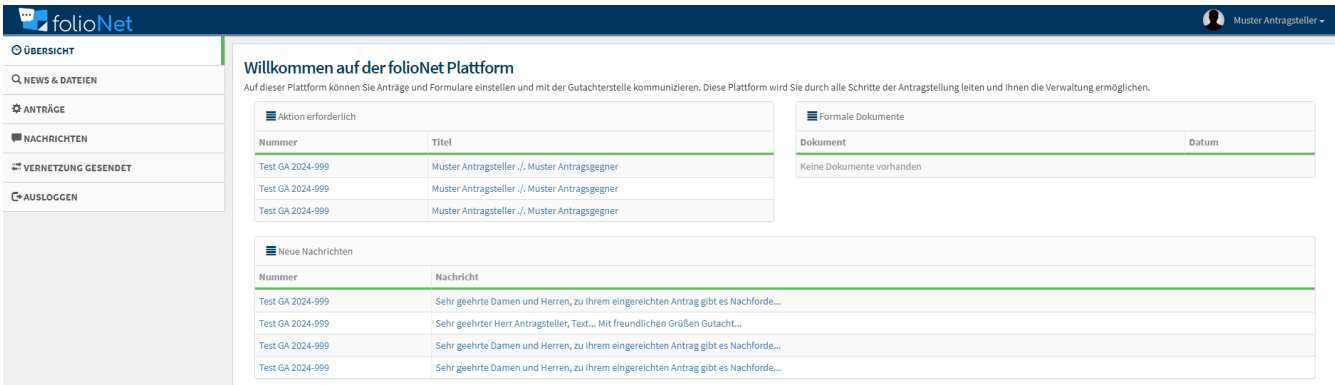

Sie können die erhaltenen Nachrichten nun bearbeiten, in dem Sie auf die Nachricht selbst klicken. Sie wird dann in einem neuen Fenster geöffnet. Über diese Ansicht können Sie alle erhaltenen Nachrichten einsehen.

# Anträge

⊙ Antrag - Test GA 2024-999 - Muster Antragsteller ./. Muster Antragsgegner

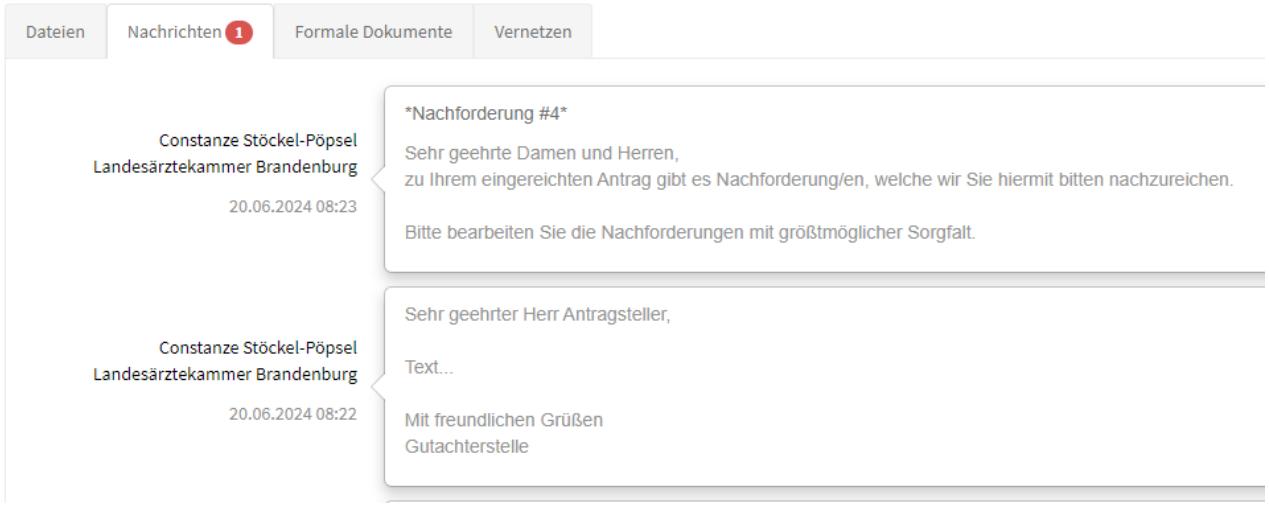

Links neben dem Reiter "Nachrichten" können Sie auf den Reiter "Dateien" klicken, hier sehen Sie alle Dateien die für Sie sichtbar hinterlegt in Ihrem Verfahren eingereicht wurden. Bitte beachten Sie, dass Sie nicht auf alle Dateien aus Ihrem Verfahren Zugriff haben.

## **4.2. Nachrichten versenden**

Sie haben jederzeit die Möglichkeit auch an uns Nachrichten zu übermitteln. Wenn Sie bereits eine Nachricht geöffnet haben, können Sie das Feld unten rechts "Nachricht hinzufügen" anklicken.

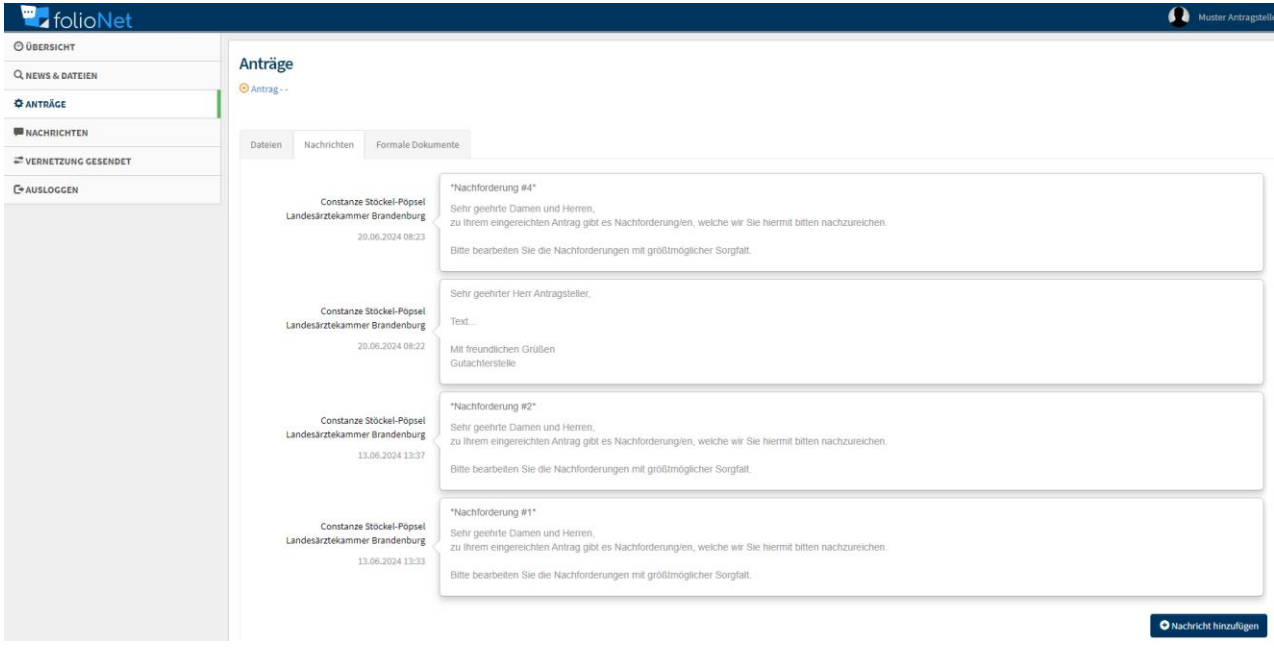

Es öffnet sich ein neues Fenster in dem Sie Ihren Text direkt eingeben können und/oder Dateien, wie Beispielsweise Brief, Behandlungsunterlagen, Bilder etc. einfügen können. Um eine Datei einzufügen, ziehen Sie die gewünschte Datei einfach in das Feld "Sie können Dateien zum Hochladen hier hineinziehen oder Durchsuchen".

Eine weitere Möglichkeit ist, direkt in das Feld zu klicken. Es öffnet sich ein Fenster in dem Sie die gewünschte Datei raussuchen und einfügen können.

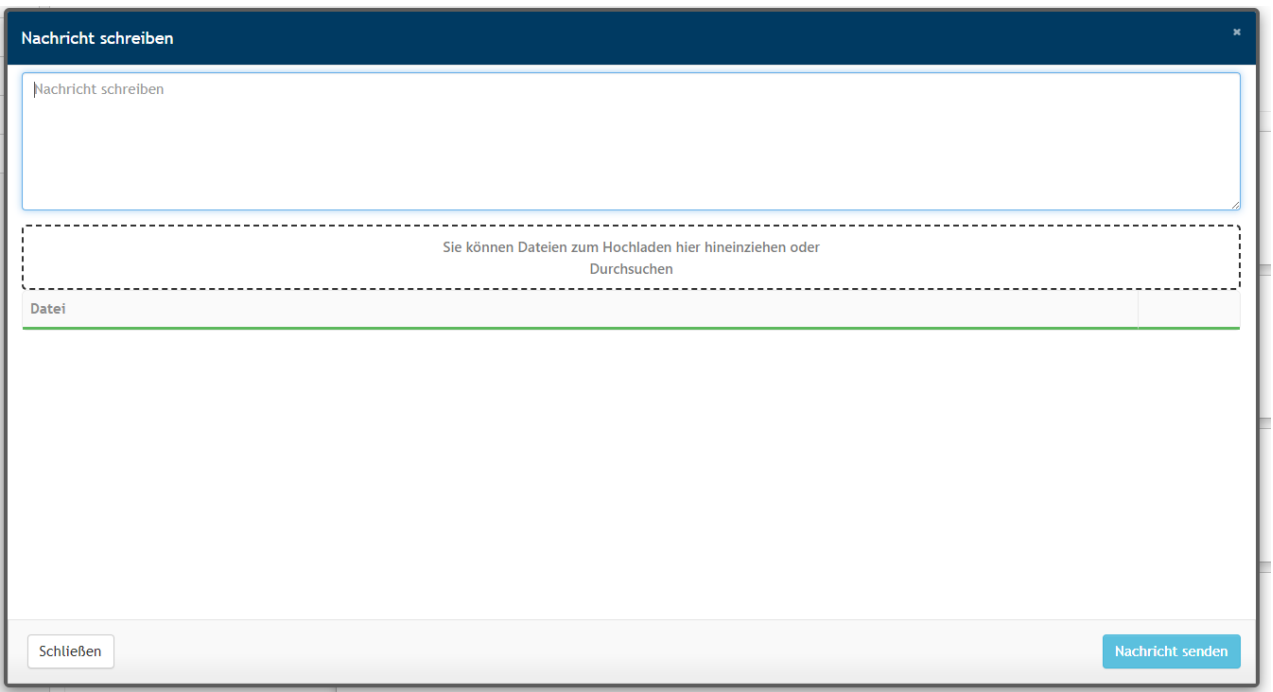

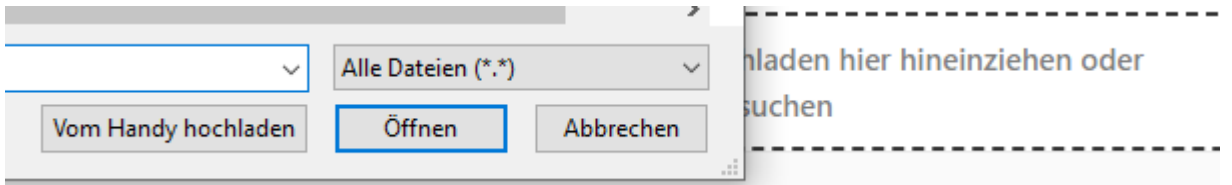

# **Viel Spaß bei der Nutzung von folioNet**

# **Bei Problemen oder Fragen stehen Ihnen die Mitarbeiter\*innen der Gutachterstelle für Arzthaftungsfragen gern zur Verfügung.**

Sie erreichen uns unter folgenden Telefonnummern:

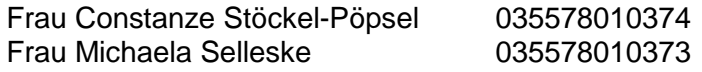